# Working with Hyperlinks

#### Introduction

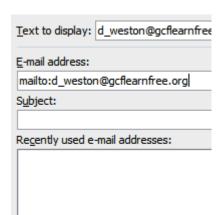

When you're online, you use **hyperlinks** to navigate from one webpage to another. Sometimes a hyperlink will link to a different section of the same page. If you want to include a **web address in** your Word document, you can format it as a **hyperlink** for someone else to click.

In this lesson, you will learn the **basics of working** with hyperlinks, including how to insert and remove them from your Word document.

### Hyperlinks

#### Video: Working with Hyperlinks in Word 2010

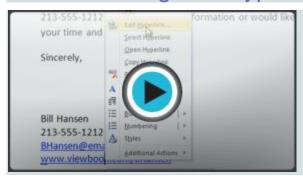

Adding **hyperlinks** to your document can help readers quickly access contact information, other parts of the document, and any additional information online that you want to share.

#### About hyperlinks

Hyperlinks have **two basic parts**: the **address** of the webpage, email address, or other location they are linking to; and the **display text (or image)**. For example, the address could be <a href="https://www.youtube.com">https://www.youtube.com</a>, and the display text could be **YouTube**. In some cases, the display text might be the same as the address. When you're creating a hyperlink in Word, you'll be able to choose both the address and the display text or image.

To follow a hyperlink in Word, hold down the **Control** key and click the hyperlink.

#### To insert a hyperlink:

- 1. Select the text or image you want to make a hyperlink.
- 2. Right-click the selected text or image, then click **Hyperlink**. You can also right-click in a blank area of the document and click **Hyperlink**.
- 3. The **Insert Hyperlink** dialog box will open. You can also get to this dialog box from the **Insert tab** by clicking **Hyperlink**.
- 4. If you selected text, the words will appear in the **Text to display:** field at the top. You can change this text if you want.
- 5. Type the address you want to link to in the **Address:** field.

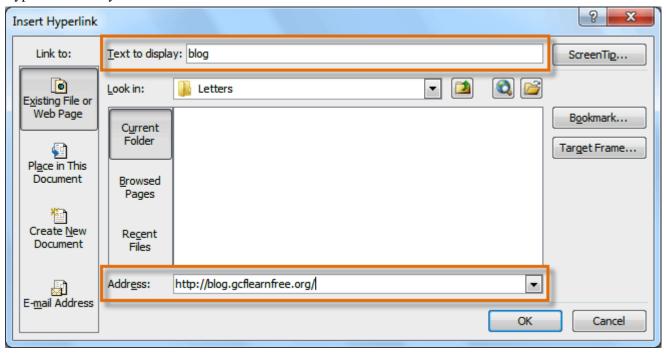

6. Click **OK**. The text or image you selected will now be a hyperlink.

More on our blog.

You can also insert a hyperlink that links to **another portion of the same document** by selecting **Place in This Document** from the **Insert Hyperlink** dialog box.

#### To make an email address a hyperlink:

- 1. Right-click the selected text or image, then click **Hyperlink**.
- 2. The **Insert Hyperlink** dialog box will open.
- 3. On the left side of the dialog box, click **Email Address**.

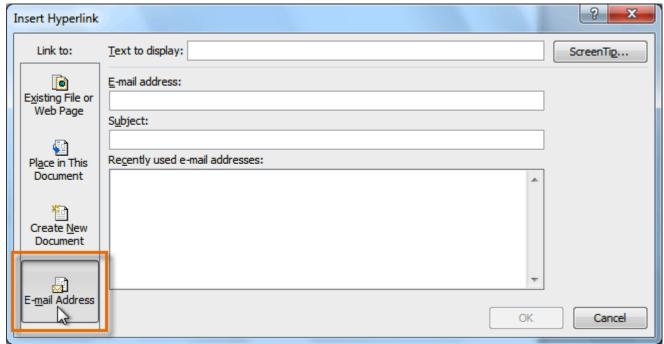

4. Type the email address you want to connect to in the Email Address box, then click OK.

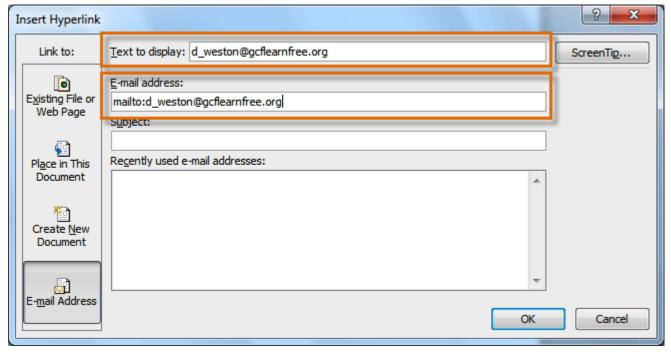

Word often recognizes email and web addresses as you type and will format them as hyperlinks automatically after you press the **Enter** key or the **spacebar**.

### To remove a hyperlink:

- 1. Right-click the hyperlink.
- 2. Click Remove Hyperlink.

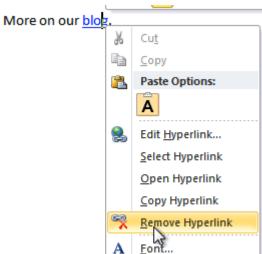

After you create a hyperlink, you should **test** it. If you have linked to a website, your web browser should automatically open and display the site. If it doesn't work, check the hyperlink address for misspellings.

## Challenge!

- 1. Create a **new** document.
- 2. Type some text, and turn a word or phrase into a hyperlink that links to www.gcflearnfree.org.
- 3. **Test** the hyperlink by clicking it. The webpage should open in your browser.
- 4. **Remove** the hyperlink you just created.
- 5. Create a hyperlink that links to an email address.